**Asycube** 

- 
- 

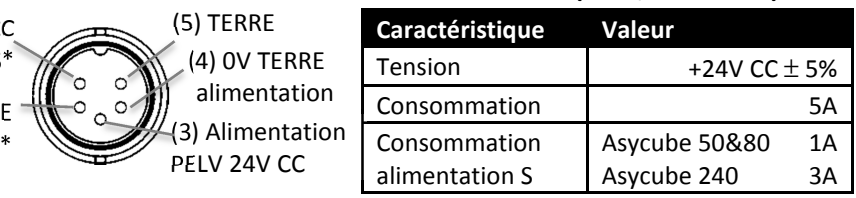

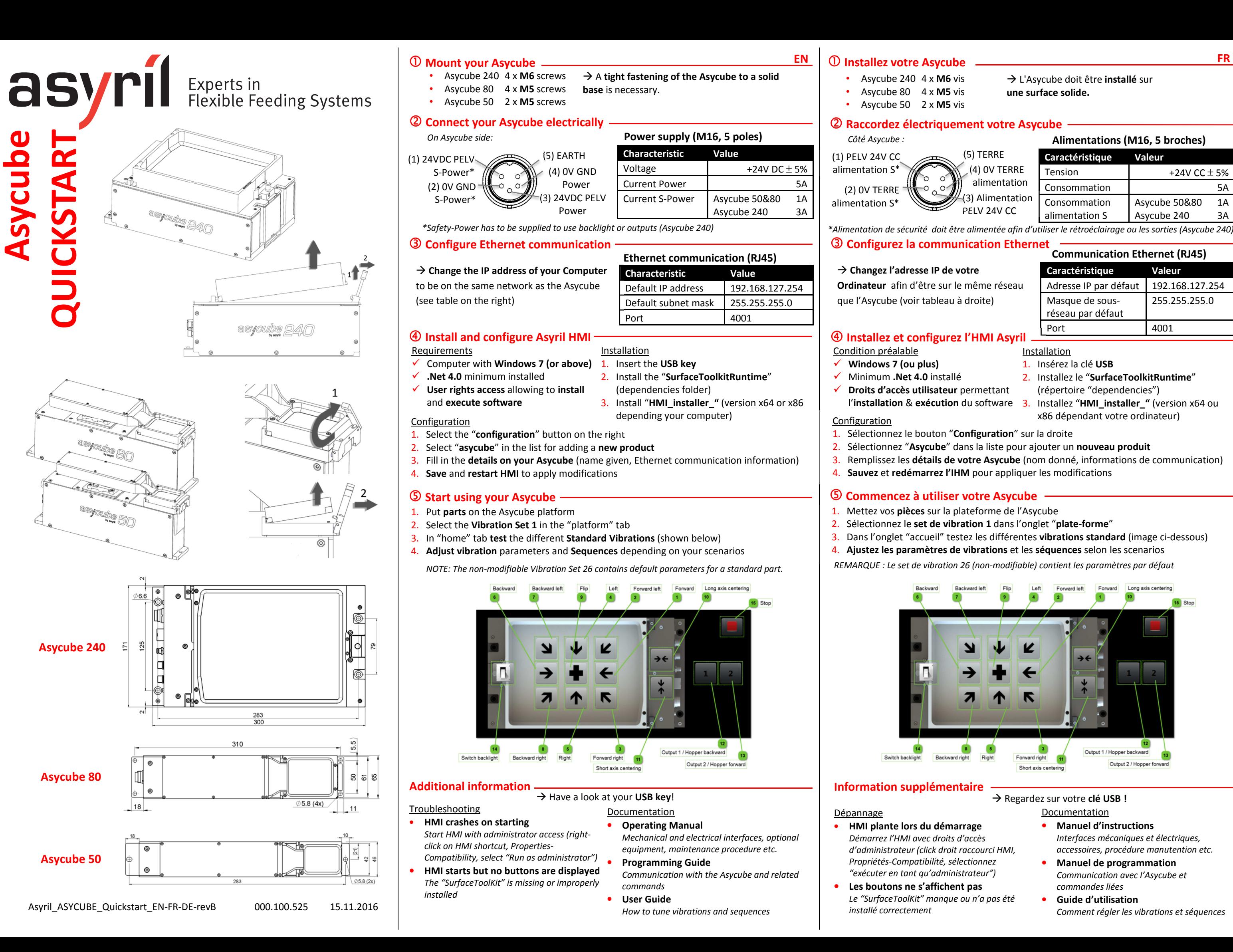

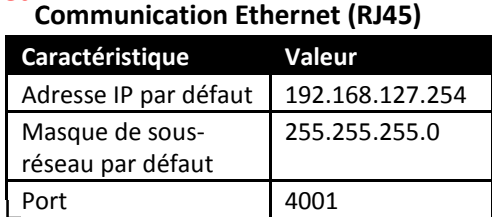

## **Alimentations (M16, 5 broches)**

*\*Alimentation de sécurité doit être alimentée afin d'utiliser le rétroéclairage ou les sorties (Asycube 240)*

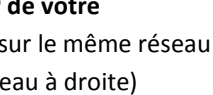

 L'Asycube doit être **installé** sur **une surface solide.** 

- 1. Insérez la clé **USB**
- 
- 
- **l'installation & exécution** du software 3.
- 2. Installez le "**SurfaceToolkitRuntime**" (répertoire "dependencies") Installez "**HMI\_installer\_"** (version x64 ou
	- x86 dépendant votre ordinateur)
- 1. Sélectionnez le bouton "**Configuration**" sur la droite
- 2. Sélectionnez "**Asycube**" dans la liste pour ajouter un **nouveau produit**
- 3. Remplissez les **détails de votre Asycube** (nom donné, informations de communication)4. **Sauvez** et **redémarrez l'IHM** pour appliquer les modifications

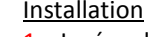

- 1. Mettez vos **pièces** sur la plateforme de l'Asycube
- 2. Sélectionnez le **set de vibration 1** dans l'onglet "**plate-forme**"
- 3. Dans l'onglet "accueil" testez les différentes **vibrations standard** (image ci-dessous)
- 4. **Ajustez les paramètres de vibrations** et les **séquences** selon les scenarios
- *REMARQUE : Le set de vibration 26 (non-modifiable) contient les paramètres par défaut*

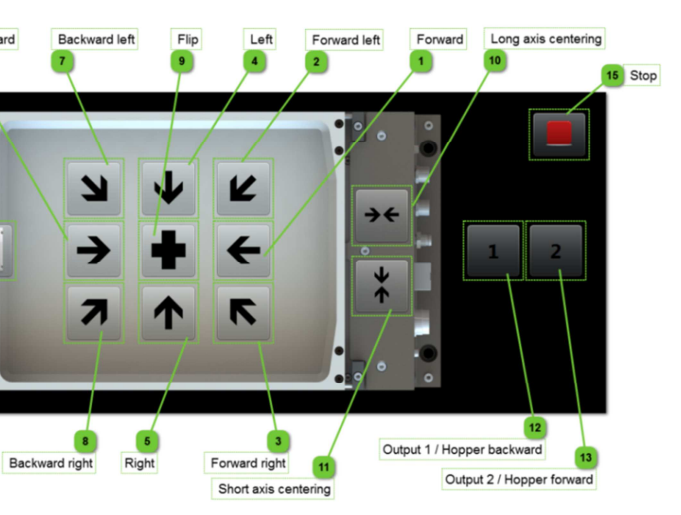

### • **Manuel d'instructions** *Interfaces mécaniques et électriques, accessoires, procédure manutention etc.* • **Manuel de programmation** *Communication avec l'Asycube et commandes liées*

• **Guide d'utilisation***Comment régler les vibrations et séquences*

# Regardez sur votre **clé USB !**

# **Documentation**

- 
- 
- 

## *O* Asycube befestigen

# **① Asycube befestigen** <br> **•** Asycube 240 4 x M6 Schrauben → Der Asycube muss auf einer soliden Fläche • Asycube 240 4 x **M6** Schrauben

특특

<sup>값</sup> Default IP 주주

三 4001

Default subnet mask

포포

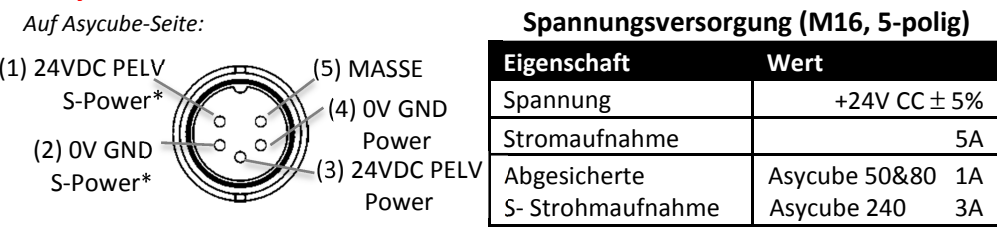

**montiert** werden.

- Asycube 80 4 x **M5** Schrauben
- Asycube 50 2 x **M5** Schrauben

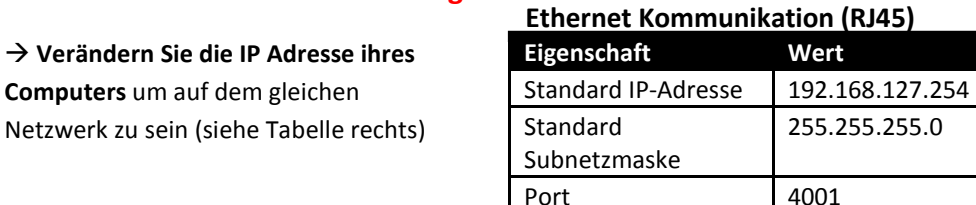

*\*Um die Hintergrundbeleuchtung oder Ausgänge (Asycube 240) zu benutzen, muss die Sicherheits-Spannung versorgt werden.* 

# **Asycube elektrisch verschalten**

### *Auf Asycube-Seite:*

# **Ethernet Kommunikation konfigurieren**

Voraussetzungen

- **Windows 7 (oder mehr)**
- Minimum **.Net 4.0** installiert
- **Zugriffsrechte** um Software zu **installieren** und **auszuführen**

### Konfiguration

- 1. "**Konfiguration**" Schaltfläche rechts klicken
- 2. "**asycube**" in der Liste wählen um **neues Produkt hinzuzufügen**
- 3. **Details über ihr Asycube** angeben (gegebener Name, Kommunikations-Informationen)
- 4. **Speichern** und **HMI neustarten** um die Änderungen zu übernehmen

## **5** Asycube nutzen

1. **USB-Stick** einführen

2. "**SurfaceToolkitRuntime**" installieren

("dependencies" Ordner)

### Installation **Asyril HMI installieren und konfigurieren**

3. "**HMI\_installer\_**" installieren (Version x64 oder x86 vom Computer abhängend)

- <mark>1. USB key</mark> 삽입
- 2. "**SurfaceToolkitRuntime**" 설치(dependencies folder)
- 3. "**HMI\_installer\_"** 설치(컴퓨터 version x64/ x86 확인 필요)
- 

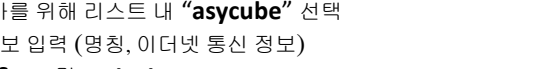

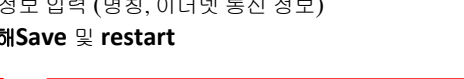

- **Asycube nutzen** 1. **Teile** auf Asycube Plattform legen
- 2. **Vibrations-Set 1** im "Plattform" Tab selektieren
- 3. In der "Startseite" die verschiedenen **Standard-Vibrationen testen** (unten abgebildet)
- 4. **Vibrations-Parameter** und **Sequenzen anpassen**

### →사용<br>도심권 컴퓨터의 **IP**주주를 **Asycube IP**주주와 동일한

# ① Asycube 설치<br>• Asycube 240 4 x M6 screws → Asycube 설치시 탄탄한 베이스에 타이트하게<br>• Asycube 80 4 x M5 screws *조여서 설치체*야 한니다 조여서 설치해야 합니다**.**

*HINWEIS: Der Vibrations-Set 26 enthält die nicht abdingbaren voreingestellte Parameter*

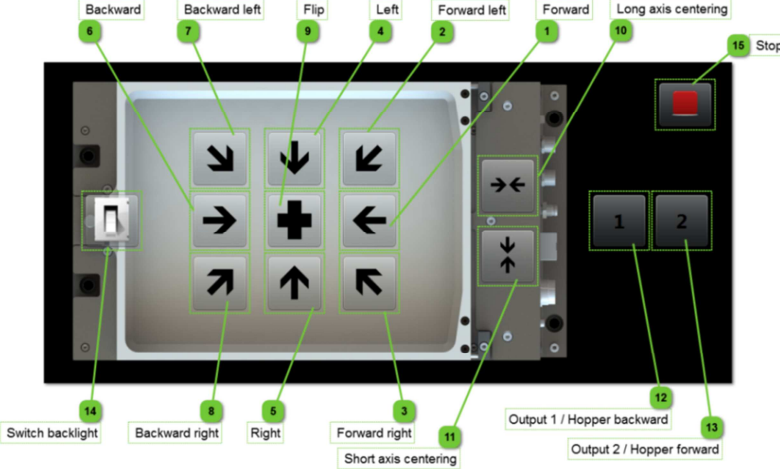

### 저암 (1) 24VDC PELV S-Power\* (2) 0V GND S-Power\* $*$  (3) 24VDC PELV Power(4) 0V GND Power(5) EARTH*On Asycube side:*

## Fehlerbehebung

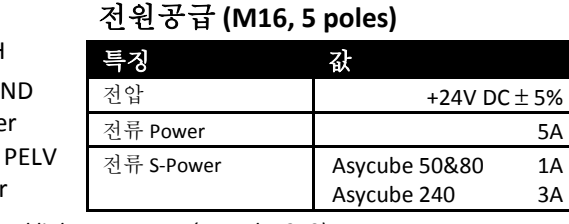

- • **HMI stürzt beim Start ab** *HMI mit Administratorzugriff starten (rechts-Klick auf HMI Verknüpfung, Eigenschaften-Kompatibilität, "Als Administrator ausführen")*
- • **Schaltflächen werden nicht angezeigt** *Der "SurfaceToolKit" fehlt oder wurde nicht richtig installiert*
- Dokumentation  $\rightarrow$  Sehen Sie im USB-Stick nach!
	- **Bedienungsanleitung**
	- *Mechanische und elektrische Schnittstellen, Zubehör, Wartung etc.*
	- **Programmieranleitung**  *Kommunikation mit dem Asycube und zugehörige Befehle*
	- **Benutzerhandbuch** *Vibrationsparameter und Sequenzen anpassen*

# ① Asycube 설치

## **Zusätzliche Informationen**

•

## Troubleshooting

### 서류 → Have a look at your **USB key!**

- 시작시 **HMI** 충돌
- *Start HMI*를 관리자모드로 실행 *(right-click on HMI shortcut, Properties/ Compatibility, select "Run as administrator")* **HMI** 시작은 되지만 버튼이 표시 안될 경우
	- *"SurfaceToolKit"*이 없거나 잘못 설치되어 있다*.*  • **User** 가이드진동 튜닝 <sup>및</sup> 순서 세팅

• 구동 **Manual**

기계적*/*전기적 인터페이스*,* 옵션품목*,* 유지보수절차 <sup>등</sup>*.* 

•

**Programming** 가이드

*Asycube*과의 통신 <sup>및</sup> 관련 명령어

# 추가정보

*NOTE:* 변경 불가 진동 *Set 26*<sup>은</sup> 스탠다드 파포를 위한 *default parameter*<sup>를</sup> 포함하고 있다*.* 

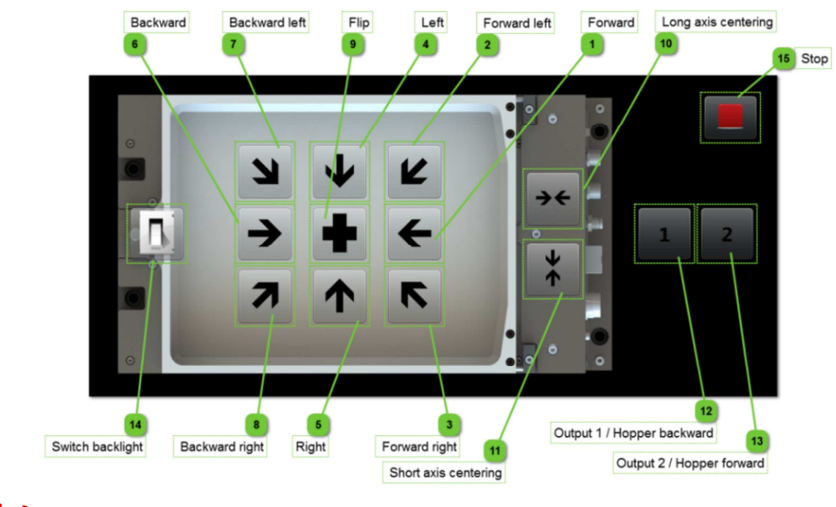

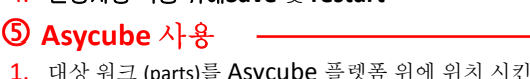

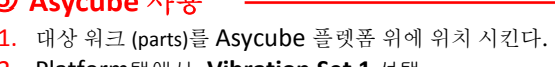

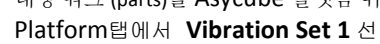

# 3. "home" 탭에서 여러 가지의 스탠다드 진동을 테스트 한다. (하기 참조)

- 
- 2. Platform탭에서 **Vibration Set 1** 선택
- 
- 4. 최적의 세팅 <sup>및</sup> 사용조건 참고하여 진동 파라미터 조절 <sup>및</sup> 순서를 정한다**.**
- **Windows 7** 이상
- **.Net 4.0** minimum installed
- ✔ User rights access 는 설치 및 소프트웨어<br>- 실행은 실권된 실행을 시킨다.

## 환경

- 1. 오른쪽 하단 "**configuration**"버튼 선택
- 2. New product 추가를 위해 리스트 <sup>내</sup> "**asycube**" 선택
- 

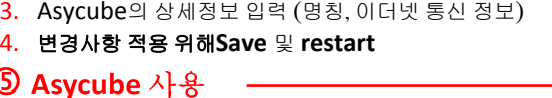

- - Installation

# 인스톨 **& Asyril HMI** 환경

# <u>사용 필수 조건</u><br>✔ Mindo....

**Ethernet** 통신 **(RJ45)**

 $3A$ 

192.168.127.254<br>255.255.255.0

# **Ethernet** 통신 환경

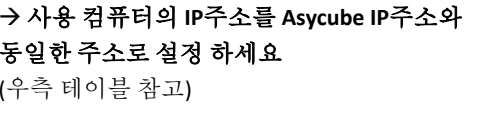

- Asycube 80 4 x **M5** screws
- Asycube 50 2 x **M5** screws

*\*Safety-Power has to be supplied to use backlight or outputs (Asycube 240)*

# **Asycube** 전기적 배선 관련